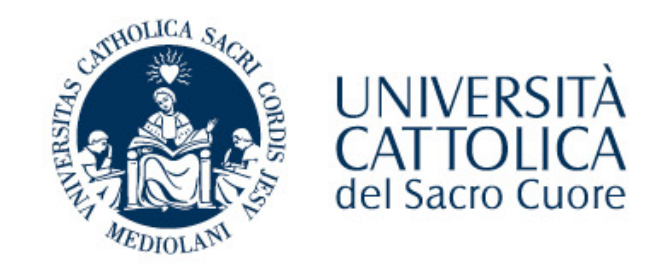

# **Facoltà di Economia e Giurisprudenza (Sede di Piacenza e Cremona)**

# **Programmi internazionali:**

# **Richiesta approvazione esami da svolgere all'estero e convalide**

**Indicazioni per gli studenti iscritti:**

•**alle LT e LM in Economia** 

•**alla LM Interfacoltà di Food Marketing e Strategie Commercial**

•**alla Laurea in Giurisprudenza (ciclo Unico)** 

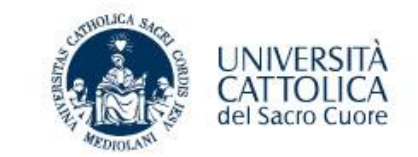

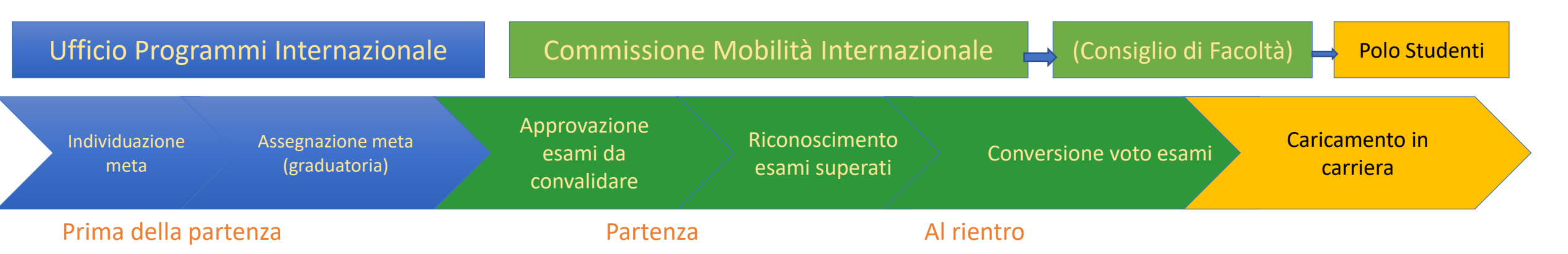

Il processo coinvolge:

- 1. gli **studenti**, che propongono corsi esteri e corrispondenze con i corsi italiani tramite l'app Program Plan
- 2. il **docente/tutor accademico**, membro della Commissione Mobilità Internazionale, che prima della partenza (e eventualmente anche durante la permanenza all'estero) valuta le proposte (approva o rifiuta, motivando eventuali rifiuti e dove possibile proponendo modifiche). Al rientro prepara le convalide con i voti italiani in base alla tabella di conversione già predisposta, sottoponendole alla Commissione:
	- Prof. Matteo Cotugno per destinazioni in: Spagna, Francia, Portogallo e Svizzera: [matteo.cotugno@unicatt.it](mailto:matteo.cutugno@unicatt.it)
	- Prof. Sergio Venturini per destinazioni in Sud America, Nord America e UK: [sergio.venturini@unicatt.it](mailto:sergio.venturini@unicatt.it)
	- Prof. Nicolò Pecora per destinazioni nel resto del mondo: [nicolo.pecora@unicatt.it](mailto:nicolo.pecora@unicatt.it)
	- Prof.ssa Mariachiara Tallacchini per tutti i programmi di mobilità dedicati agli studenti della Laurea in Giurisprudenza a Ciclo Unico: [mariachiara.tallacchini@unicatt.it](mailto:enrico.fabrizi@unicatt.it)
- 3. l'**Ufficio Programmi Internazionali**, che si occupa degli aspetti amministrativi/logistici durante tutto il percorso:
	- [programmi.internazionali-pc@unicatt.it](mailto:programmi.internazionali-pc@unicatt.it)
- 4. la **Commissione Mobilità Internazionale** (CDDeMI) e il **Consiglio di Facoltà** (CdF), che approvano e convalidano i voti degli esami svolti all'estero (al ritorno dopo l'arrivo del ToR)
- 5. l'**Ufficio Supporto Programmi Esteri del Polo Studenti**, che carica gli esami convalidati nella carriera dello studente
	- [supporto.programmiesteri-pc@unicatt.it](mailto:supporto.programmiesteri-pc@unicatt.it)

NB: controllare bene la casella del soggetto cui si vuole scrivere, per evitare ritardi nelle comunicazioni. Le slide successive spiegano in dettaglio come procedere

.

**Il PROGRAM PLAN**

### **Come proporre le corrispondenze corsi esteri/corsi italiani al docente/tutor accademico responsabile**

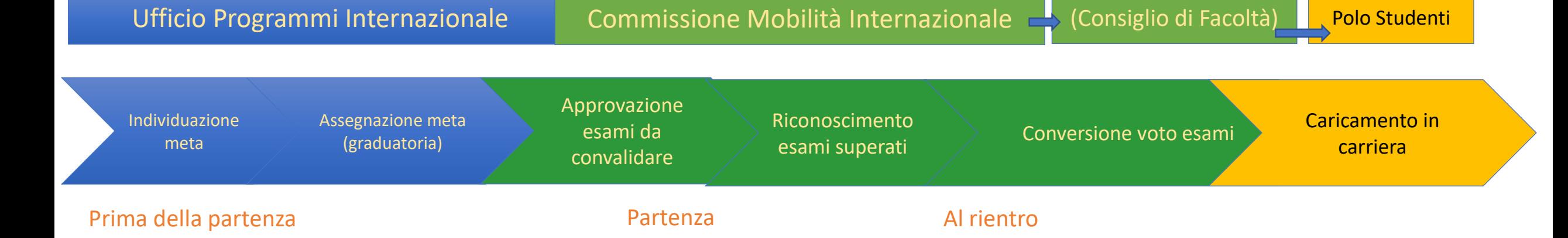

Lo studente individua gli esami da sottoporre alla Commissione Exchange attraverso il **Program Plan.** 

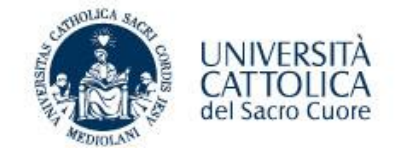

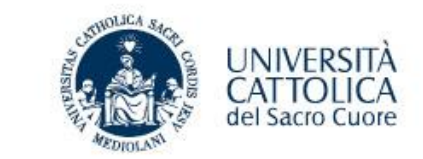

### **Vengono approvate corrispondenze che:**

- 1. hanno contenuti in larga parte identici (o simili);
- 2. hanno lo stesso peso in termini di CFU/ECTS, che in Europa sono identici. Se non si va in EU, chiedere al docente/tutor responsabile per la destinazione, il valore dei crediti esteri, e/o considerare le ore frontali di lezione (non il carico di lavoro complessivo = classe+ studio individuale…).

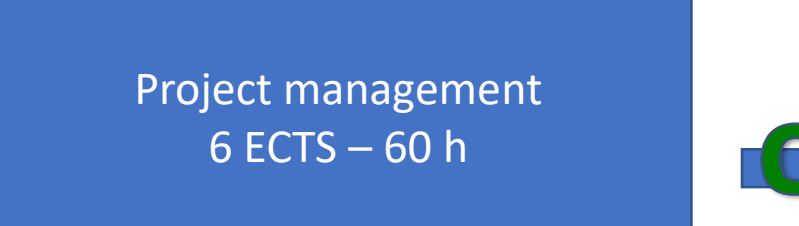

Project management 8 ECTS – 60 h

Attenzione: i crediti all'estero possono essere leggermente inferiori o superiori (possono compensarsi in minima parte fra corrispondenze).

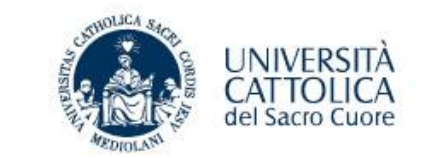

### **Il titolo simile non basta:**

Leggere attentamente **i programmi** degli esami esteri e di quelli italiani: servono per identificare gli esami per i quali esiste una reale corrispondenza e per compilare la richiesta di conversione (= corrispondenza). I programmi italiani sono consultabili sulle pagine web della Facoltà; i programmi esteri nella documentazione ricevuta dall'università estera oppure sul sito dell'università estera.

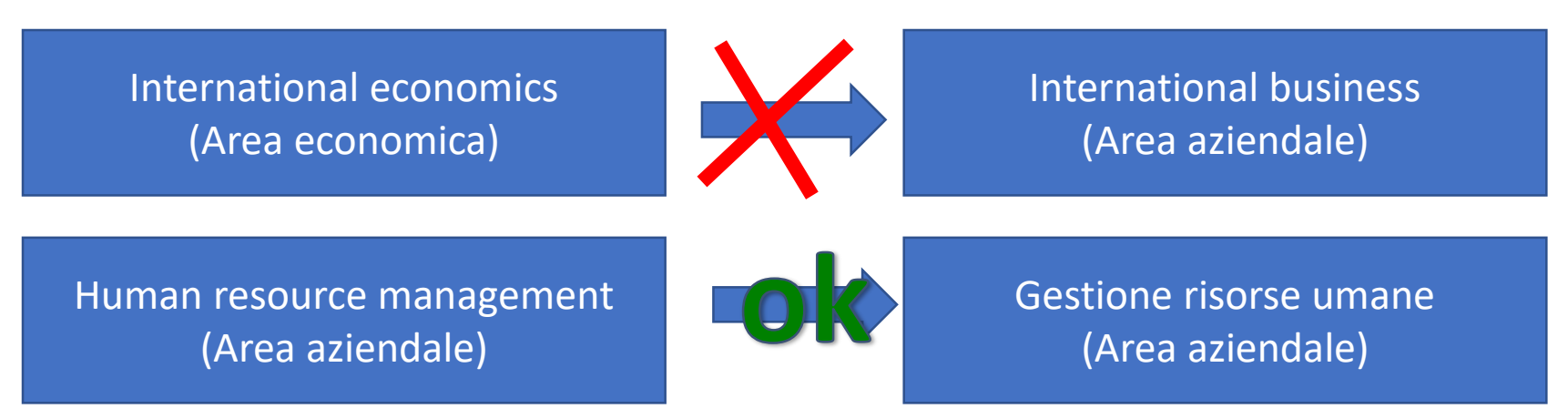

# **INIVERSIT**

### **Proporre esami coerenti**

All'interno della stessa macro area, scegli esami della stessa disciplina: strategia, contabilità, organizzazione, finanza, banking, marketing…

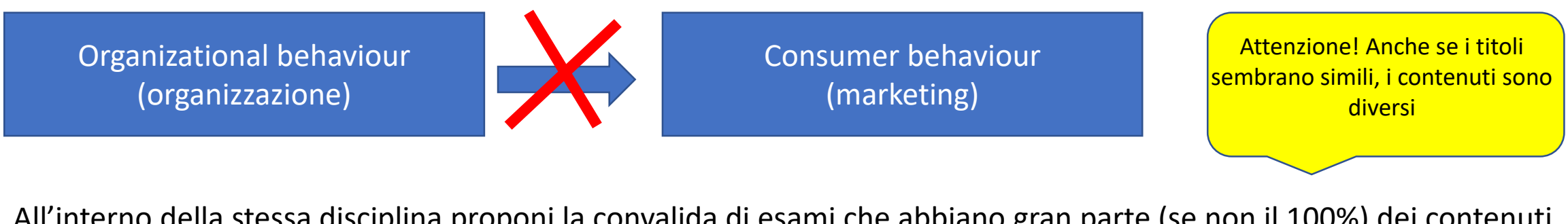

All'interno della stessa disciplina proponi la convalida di esami che abbiano gran parte (se non il 100%) dei contenuti identici o molto simili

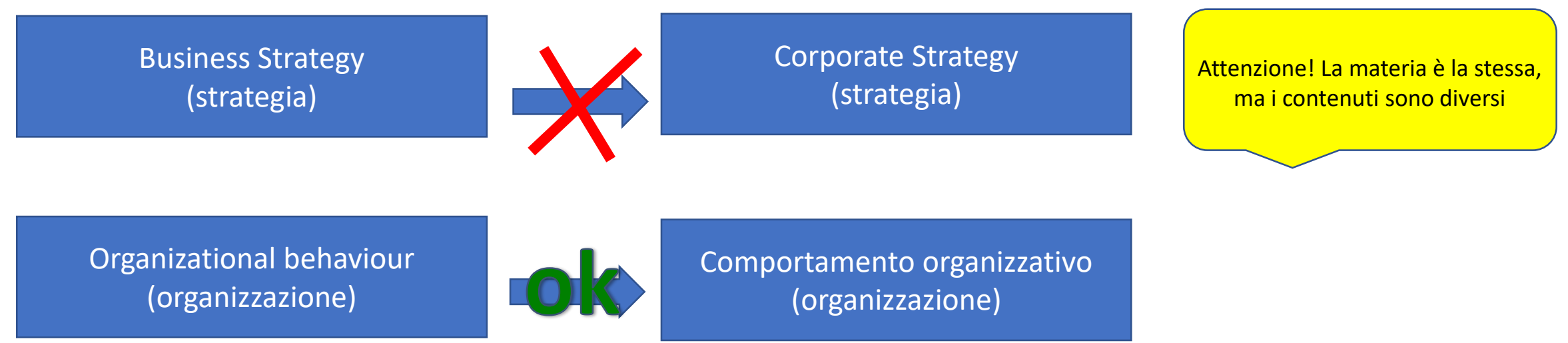

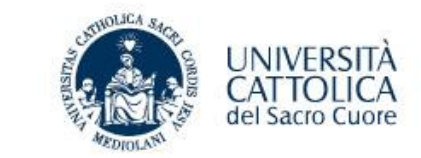

### **Ricordarsi: equipollenza = stesso peso**

Proporre esami che abbiano lo stesso peso in termini di ore e CFU (ECTS):

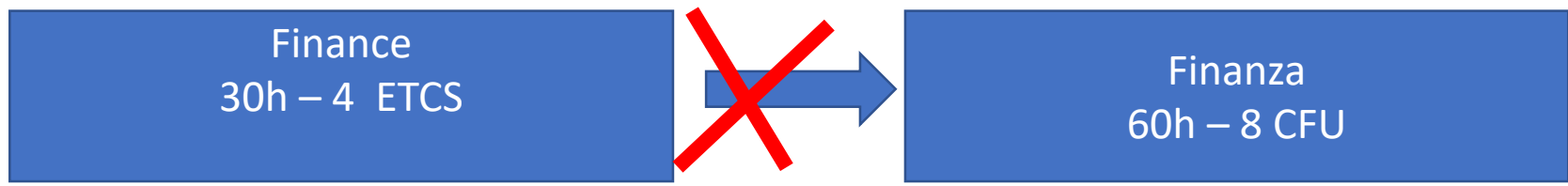

Se non si raggiunge lo stesso numero di ore, si può abbinare due esami simili (stessa disciplina e contenuti simili) all'estero per un esame italiano (e vice versa per un esame estero con molti crediti – può convalidare più esami italiani):

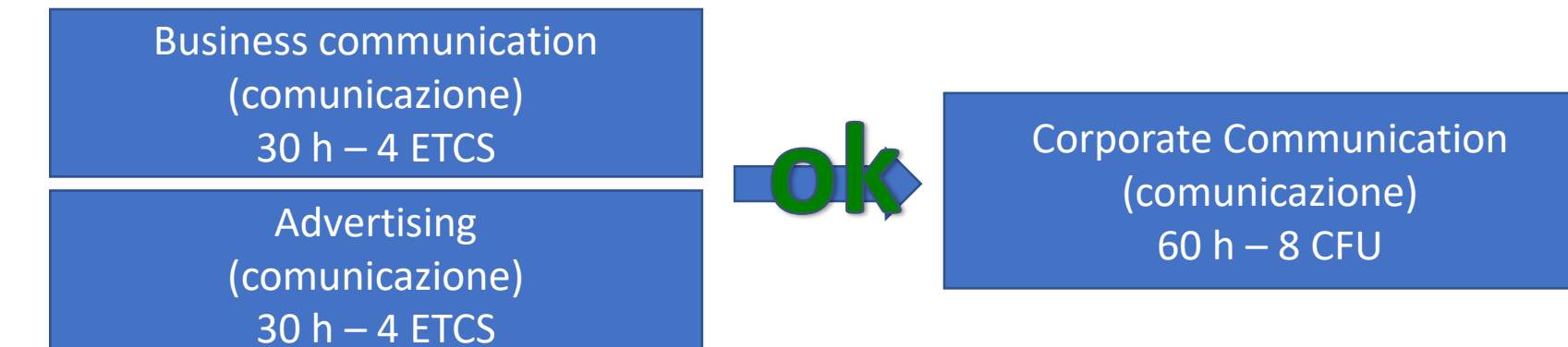

### **Ricordarsi: riconoscimento di un solo modulo di un insegnamento modulare**

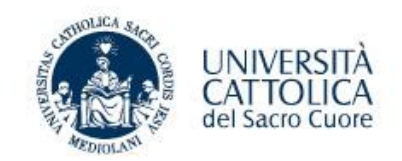

Se lo studente oppure il docente/tutor di riferimento identifica un solo modulo di un esame composto da due moduli come corrispondenza di un'attività estera, bisogna ricordarsi che:

- Il modulo restante dovrà **essere sostenuto e verbalizzato in Italia al rientro**. La verbalizzazione dell'esame in Italia dovrà avvenire con l'iscrizione all'appello in autonomia da parte dello studente - secondo le stesse regole dell'iscrizione agli esami italiani - tramite la propria pagina Icatt. Prima di effettuare l'iscrizione, si prega lo studente di contattare l'Ufficio Supporto Programmi Esteri (**[supporto.programmiesteri-pc@unicatt.it](mailto:supporto.programmiesteri-pc@unicatt.it)**) per conoscere la **dicitura esatta** del modulo assegnato e da verbalizzare in Italia, in quanto è necessario controllare che sia stato sistemato il Piano studi. Questo processo avviene normalmente solo dopo l'arrivo del ToR e dopo la CDDeMI e il CdF. **In caso di urgenza** (**es. laureandi in appello imminente**) contattare l'Ufficio Supporto Programmi Esteri.
- gli esami modulari svolti in parte all'estero e in parte in Italia compariranno in carriera come **due esami distinti con due voti separati**.

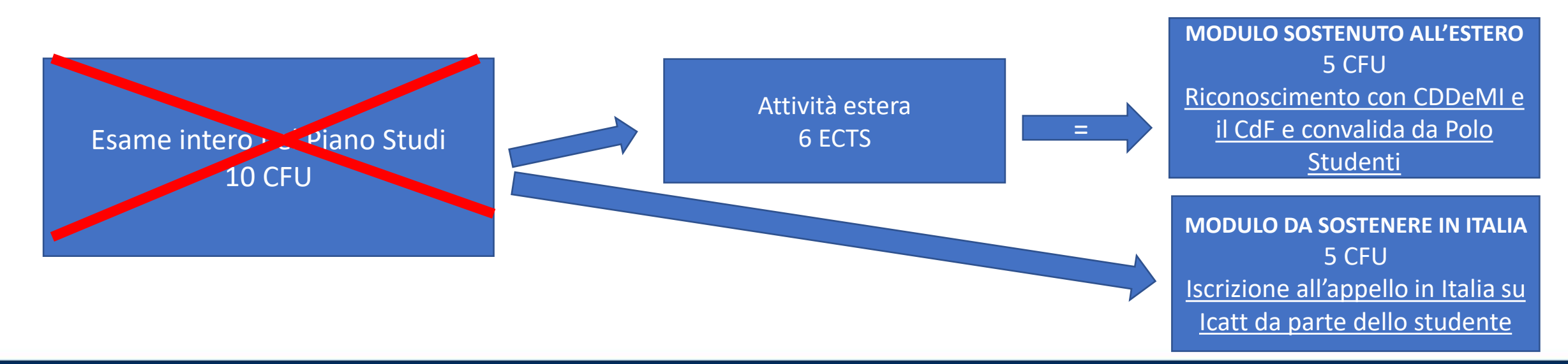

# **Esami a scelta in alternativa a quelli proposti in Piano Studi e esami in sovrannumero**

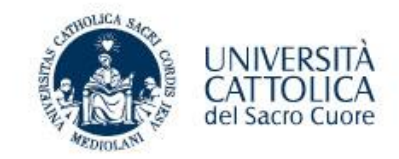

Se si trova all'estero un esame che interessa ma non ha corrispondenti tra quelli offerti dal corso di laurea, può essere inserito come esame alternativo a quelli a scelta proposti in PS, oppure come sovrannumerario (= crediti extra, oltre ai 180 della LT o i 120 della LM). Bisogna fare attenzione però:

a) l'esame sovrannumerario **deve essere comunque approvato** dal docente/tutor (ad esempio, un esame di meccanica quantistica potrebbe essere giudicato incoerente con il percorso di studi e quindi non accettato);

b) il voto «convertito» di un sovrannumerario **concorre al calcolo della media di laurea** (escluse per le Lauree Magistrali della Facoltà di Scienze agrarie, alimentari e ambientali per la quale sono esonerati dal conteggio).

Si può cercare un esame corrispondente al corso estero in tutto il catalogo UCSC (tutte le facoltà e tutte le sedi). Attenzione:

a) bisogna cercare negli esami dello stesso livello del proprio corso di laurea (magistrale o triennale).

b) se la laurea italiana è **in inglese**, anche l'esame da inserire deve essere in inglese.

Bisogna verificare che il Piano Studi possa essere modificato nel modo proposto, rivolgendosi al docente/tutor di riferimento della Commissione Mobilità Internazionale (**e NON al Direttore del Corso di Laurea come specificato nel Program Plan).**

*Solo con l'approvazione ottenuta tramite il docente/tutor di riferimento della Commissione si può essere sicuro che gli esami inseriti nel piano «personalizzato» saranno riconosciuti una volta tornato in UCSC.*

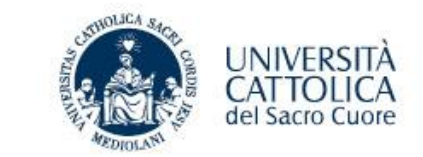

### **Graduate o undergraduate: scegliere corsi del livello giusto**

Chi frequenta una **laurea magistrale** deve cercare esami all'estero solo all'interno di programmi graduate/post graduate (non undergraduate).

Sono possibili eccezioni per destinazioni in paesi dove la distinzione (post)graduate/undergraduate non c'è, oppure per programmi particolari (ad es. una laurea estera di 4 anni – cercare nel 4° anno) o altro. Ma, come sempre,

a)la conversione deve essere approvata dal docente/tutor referente;

b)non sono «proponibili» corsi analoghi a corsi introduttivi offerti usualmente nelle lauree triennali in Italia.

Corsi di un programma a livello superiore sono proponibili per gli studenti di una **laurea triennale**, a patto che l'università estera dia la possibilità di frequentarli.

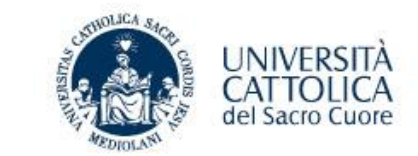

### **Inoltre:**

Si può richiedere il riconoscimento di esami esteri per un **massimo di 10 CFU** per le summer school.

Si possono fare più proposte per gli stessi esami.

Chi svolge un totale minimo di 30 CFU/ECTS in una lingua straniera può chiedere la convalida di un esame di quella lingua come 'extra', con voto italiano calcolato sulla media degli esami esteri.

Un corso estero che assegna un '**Pass**' o un '**Approved**', o comunque un voto non convertibile in trentesimi con le nostre tabelle, per un esame italiano valutato in trentesimi, **non può essere convalidato**.

Studenti di **Global Business Management** - nel Piano studi italiano è possibile individuare SOLO esami Università Cattolica erogati in lingua inglese (eventualmente anche di altre Facoltà).

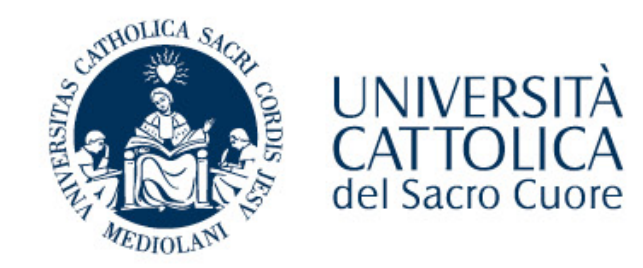

# **Procedura riconoscimento e convalida esami all'estero**

Istruzioni per la compilazione del Program Plan

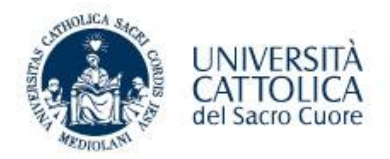

# Prima della mobilità: creazione del Program Plan

## **NB prima di iniziare:**

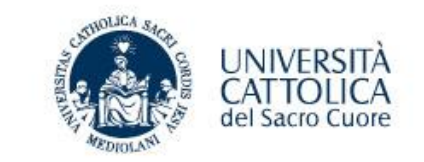

- 1) Si precisa che la compilazione del Program Plan è un'attività a sé stante rispetto alla presentazione del Piano Studi (per i corsi di Laurea soggetti alla presentazione del Piano studi). Lo studente è tenuto a fare il piano studi rispettando le regole della Guida di facoltà (esami fondamentali e esami a scelta) entro le scadenze previste - ottobre di ogni anno. La compilazione del Program Plan, secondo gli accordi presi con il docente referente, non è altro che la specifica della dicitura esatta della corrispondenza dell'esame che verrà riconosciuto al rientro. Pertanto si precisa che la modifica del Piano Studi, quando è necessaria, viene effettuata d'Ufficio successivamente alla ricezione del ToR e l'approvazione in CDDeMI e CdF.
- 2) Poiché al rientro il PP genererà il documento utile («Diario») alla CDDeMI/CdF e all'Ufficio Supporto Programmi Esteri del Polo Studenti per la convalida degli esami, lo studente è tenuto a:
- riportare i nomi degli esami con la dicitura esatta e i crediti esatti riportati nell'Offerta formativa dell'Ateneo estero (è indispensabile la precisione). La dicitura di ciascun esame estero/i crediti nel Program Plan dovranno essere identici a quelli indicati nel Transcript of records (ToR). Il ToR è il certificato che verrà rilasciato dall'Ateneo estero e che potrà essere trasmesso dall'Università estera (Segreteria studenti estera) all'Università Cattolica solo ed esclusivamente alla fine della permanenza all'estero tramite l'invio di un'email all'indirizzo **programmi.internazionali-pc@unicatt.it**;
- riportare i nomi degli esami italiani e i crediti italiani (=Corrispondenze) esattamente come risultano dal Piano studi. Il dettaglio può essere controllato dallo studente nella pagina iCatt>carriera>piano studi o sul Sito nella Guida di Facoltà;

### **NB prima di iniziare:**

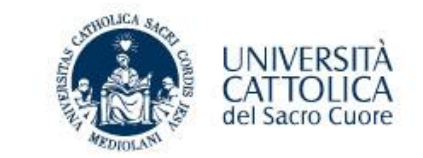

 per inserire un solo modulo di un esame composto da due moduli, bisogna inserirlo come NON a Piano Studi, e digitare nella sezione "note" (NON selezionare dal menu a tendina) il nome intero dell'esame con la specifica del singolo modulo da convalidare, es.

#### **Analisi di bilancio e programmazione e controllo Modulo Analisi di bilancio**

inserendo poi i crediti del solo modulo. Si ricorda che in questo caso il modulo restante dovrà **essere sostenuto e verbalizzato in Italia al rientro**.

(Ulteriori indicazioni sulla compilazione del Program Plan sono contenute nelle slide successive.)

### **Creazione Program Plan**

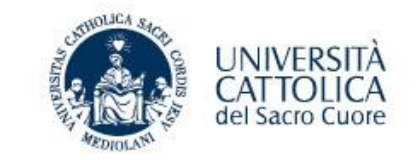

Da Icatt, sezione Servizi e Opportunità, cliccare su «crea nuovo Program Plan». Nella schermata successiva selezionare il bottone «**crea nuovo Program Plan**»

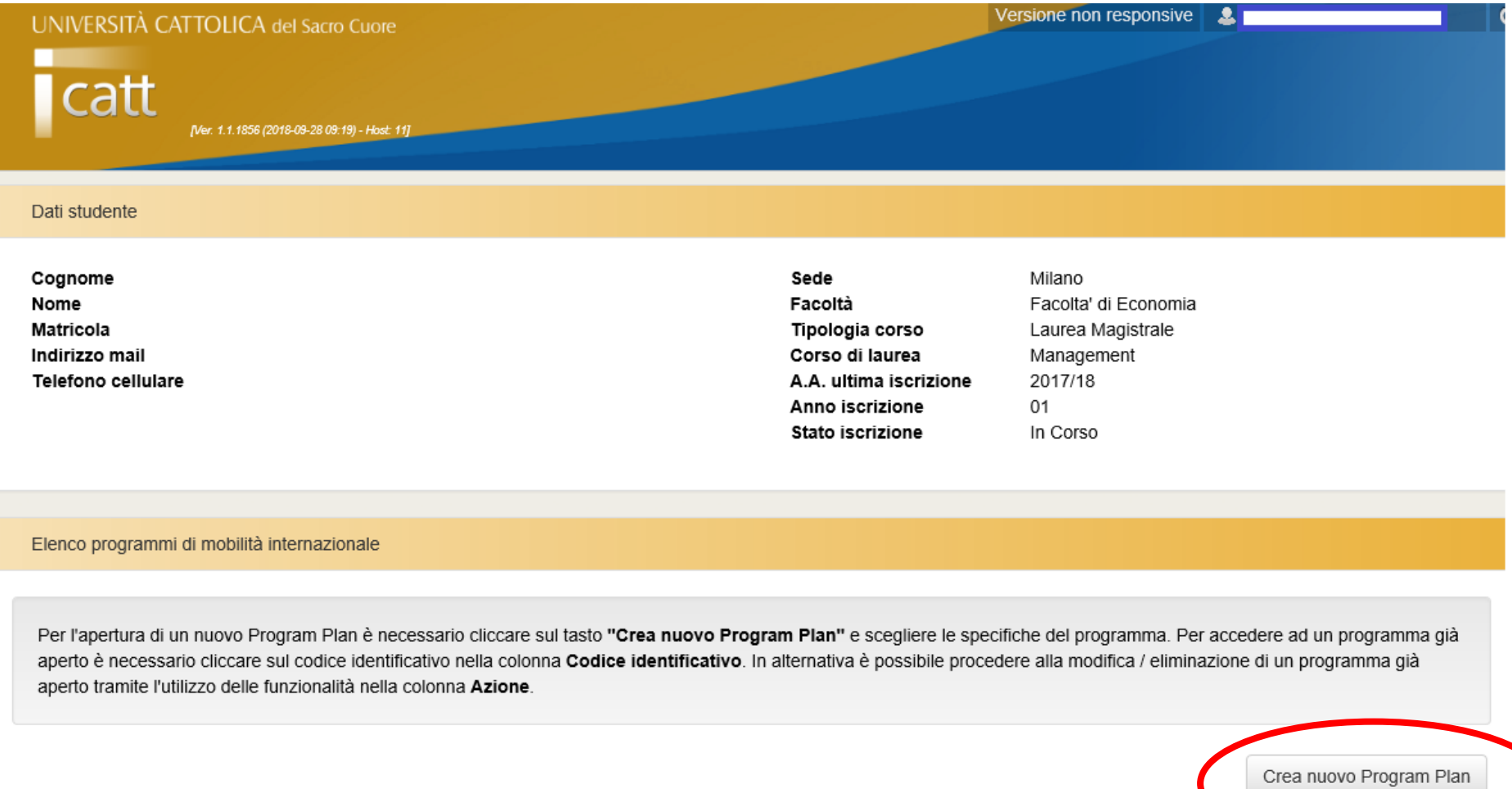

### **Creazione Program Plan**

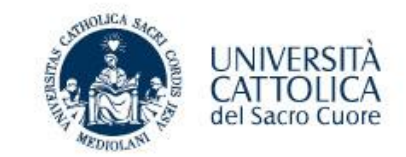

Nella schermata successiva inserire le informazioni relative all'esperienza all'estero e selezionare il bottone «**salva**».

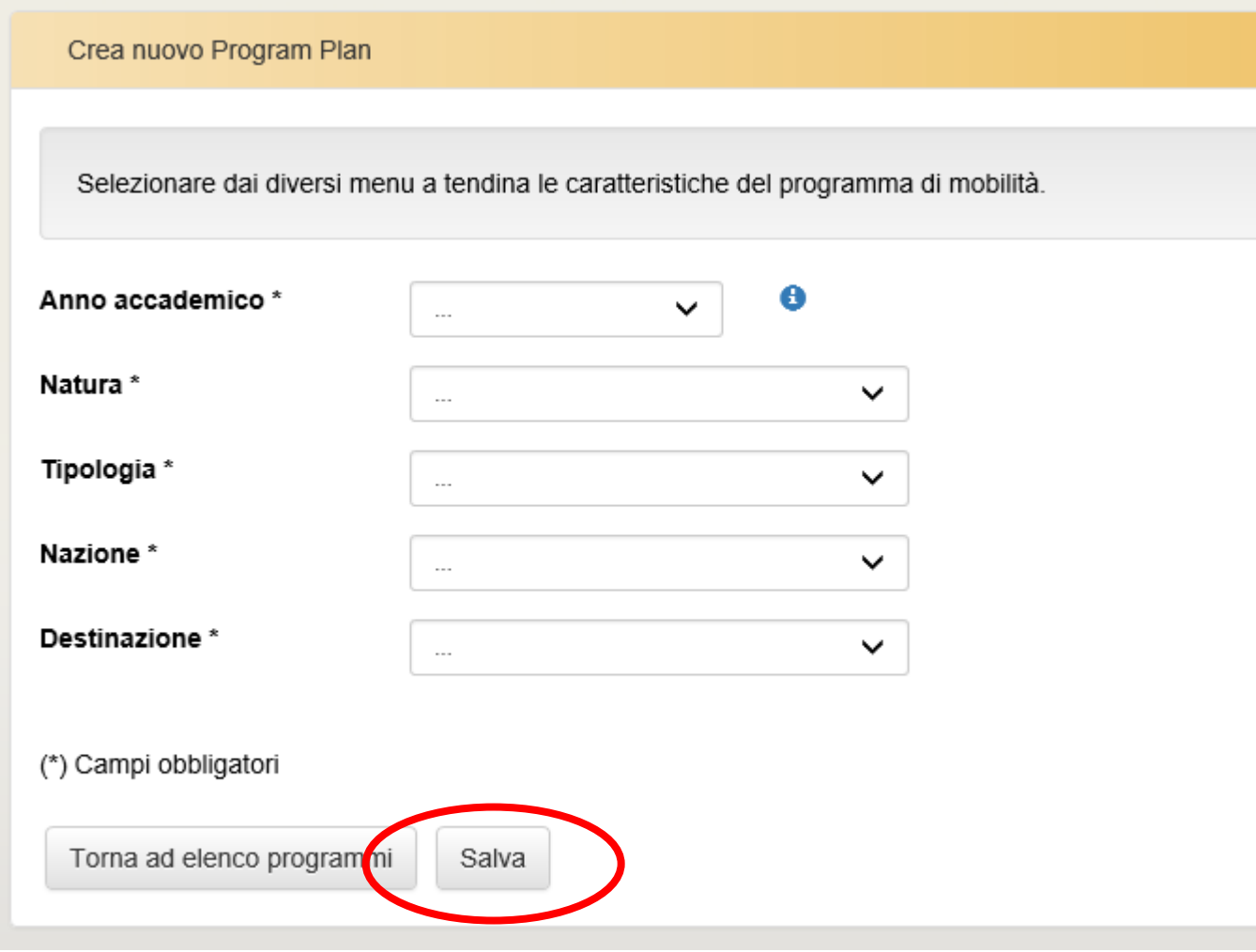

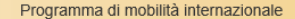

Codice programma: 010069 - Stato: Aperto

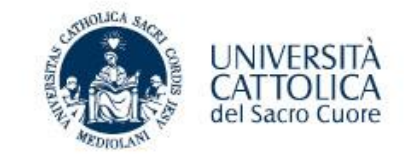

#### PER ATTIVARE IL PROGRAM PLAN

- 1. Clicca "Inserisci/modifica attività estera" per caricare le attività estere sostenute o da sostenere di cui si chiede il riconoscimento a piano studi
- 2. Clicca "Assegna corrispondenze" per inserire le corrispondenti attività del tuo piano studi UCSC, secondo le indicazioni ricevute dal referente della tua Facoltà. NB. Ti consigliamo di inserire tutte le attività estere prima di passare alla schermata "Assegna corrispondenze".
- 3. Clicca "Visualizza Program Plan (BOZZA)" per scaricare una copia PDF stampabile del Program Plan contenente tutti i tuoi dati e quelli del programma (comprensivo del dettaglio sulle attività estere e sulle relative corrispondenze), da utilizzare eventualmente con il docente referente per una prima verifica sulle attività caricate e sulle relative corrispondenze.

#### DOPO IL RIENTRO

- 4. Dopo la fine della tua esperienza internazionale, se hai già provveduto a caricare le attività estere e ad effettuare l'assegnazione delle corrispondenze, clicca nuovamente "Inserisci/modifica attività estera" e seleziona l'attività cliccando sulla freccina "Modifica" nella colonna Azione per caricare gli esiti e i voti conseguiti presenti sul tuo Transcript of Records o Certificato finale, secondo le approvazioni ricevute dal referente della tua Facoltà. In alternativa comincia dalla sezione "PER ATTIVARE IL PROGRAM PLAN"
- 5. Clicca "Valida Program Plan" solo a conclusione del caricamento delle attività estere e di assegnazione delle relative corrispondenze al fine di concludere il processo. Tale validazione abilita infatti la visualizzazione del Program Plan definitivo e impedisce qualsiasi successiva modifica dei dati.
- 6. Clicca "Visualizza Program Plan (DEFINITIVO)" per scaricare una copia PDF stampabile da consegnare, se necessario, in cartaceo al referente per la successiva attività di riconoscimento.

#### Descrizione programma

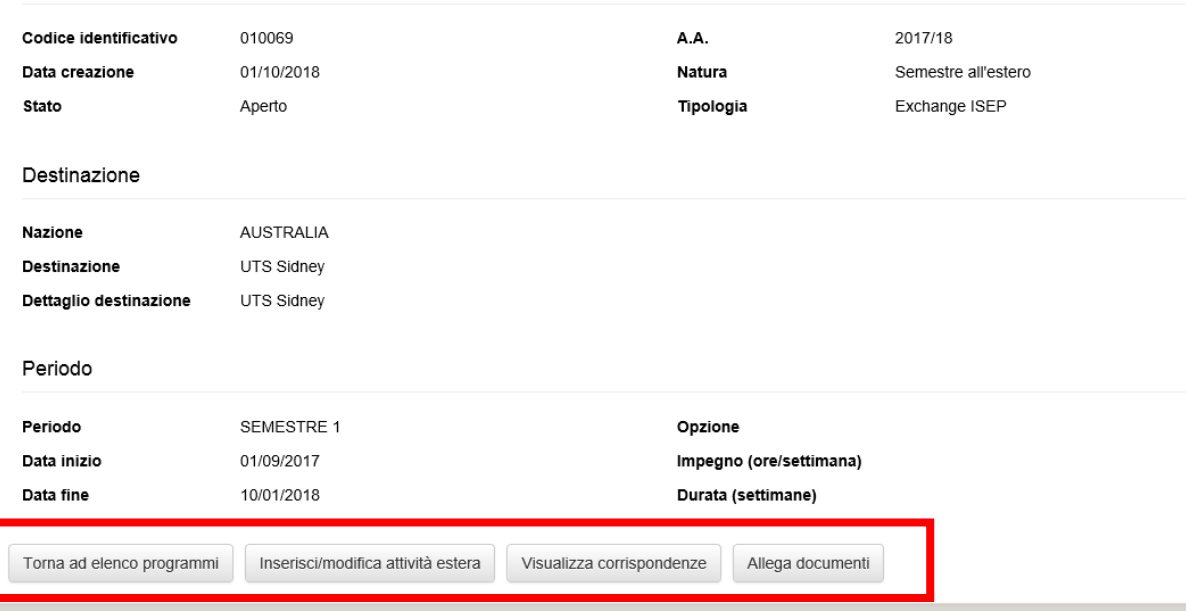

#### Riassumendo:

creato il Program Plan, si hanno a disposizione le seguenti funzionalità:

- bottone «**Inserisci/modifica attività estera**»: per censire le attività estere che si vogliono effettuare presso l'ateneo estero
- bottone «**Visualizza corrispondenze**» per indicare per ogni attività estera a quale corso in UC si richiede la conversione
- bottone «**Allega documenti**»: per allegare qualsiasi documentazione che si ritiene necessaria per la valutazione delle conversioni.

(Spiegazione sulle slide successive)

#### **Inserimento Attività estera**

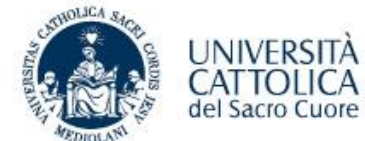

Cliccando sul bottone «**Inserisci/modifica attività estera**» inserire le informazioni richieste riguardanti l'attività estera che si intende effettuare presso l'ateneo estero.

NB

La scheda dell'attività estera è composta da due parti:

Prima Parte da compilare: comprende le informazioni dell'attività estera necessarie al docente per la valutazione. I campi con l'asterisco sono obbligatori.

(Seconda parte da compilare al termine della mobilità all'estero che comprende le informazioni di esito e data conseguimento dell'attività estera quando è terminata l'esperienza all'estero. Se l'attività non è stata sostenuta deve essere inserito il flag sulla voce «**Attività non sostenuta**»)

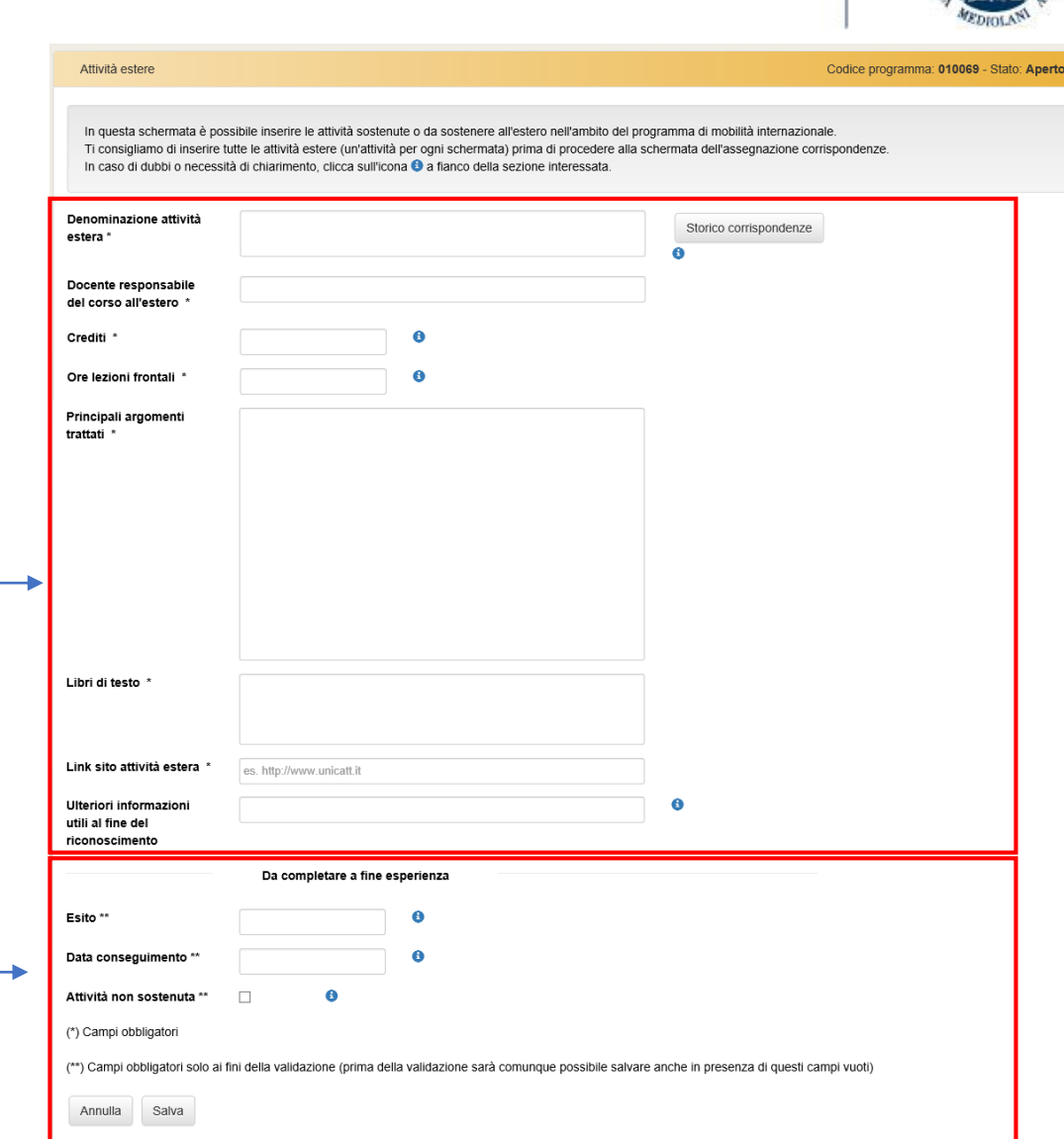

#### **Inserimento corrispondenze tra esami esteri e insegnamenti UC**

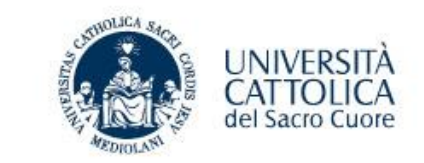

#### *(PER LA FACOLTA' DI ECONOMIA & GIURISPRUDENZA)*

Codice programma: 010069 - Stato: Aperto

*\**. . . è necessaria, prima di inserire la corrispondenza, avere l'approvazione del docente/tutor per la modifica. Sarà il docente/tutor che chiederà l'approvazione preventivamente alla Facoltà.

\*\* La modifica avverrà al rientro, attività estera conclusa con successo. In caso contrario (attività non sostenuta/superata) rimane l'attività prevista dal Piano Studi prima della partenza.

- 1. Selezionare l'attività estera inserita precedentemente dal menù a tendina
- 2. Associare l'attività estera selezionata con un insegnamento a piano studi OPPURE con un insegnamento NON a piano studi (v. slide successive). NB un solo modulo di un esame composto da due moduli = esame NON a piano studi).

Per ciascuna attività estera inserita è di norma necessario assegnare una corrispondenza. Si evidenzia che possono essere effettuate le assegnazioni delle corrispondenze con i soli insegnamenti presenti nel proprio piano studi. Di conseguenza se il piano studi non contiene la corrispondenza che si intende assegnare<br>all'attività estera è necessario utilizzare le apposite fine didattica maggiori dettagli sulla mancata associazione, come lindicazione dellinsegnamento che si intende effettivamente associare. Qualera per lo studente non ci \*\*<br>L'esse più alcuna possibilità di modifica del piano stud fosse più alcuna possibilità di modifica del piano studi andrà solamente inserita l'attività estera e non dovrà essere assegnata alcuna corrispondenza. A valle della sulla copia cartacea del Program Plan definitivo, prima di avviare l'attività di riconoscimento. In caso di dubbi o necessità di chiarimento, clicca sull'icona @ a fianco della sezione interessata. Attività estera \* Storico corrispondenze O Attività estera associabile con un insegnamento a piano studi O Attività estera non associabile con un insegnamento a piano studi

(\*) Campi obbligatori

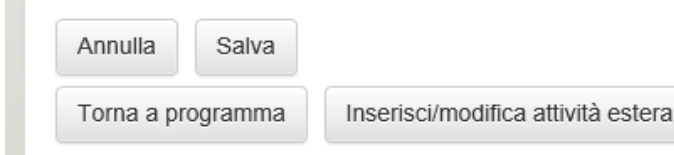

Corrispondenza attività a piano studi

#### **Riconoscimento attività estera con insegnamento a piano studi**

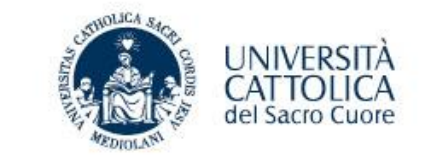

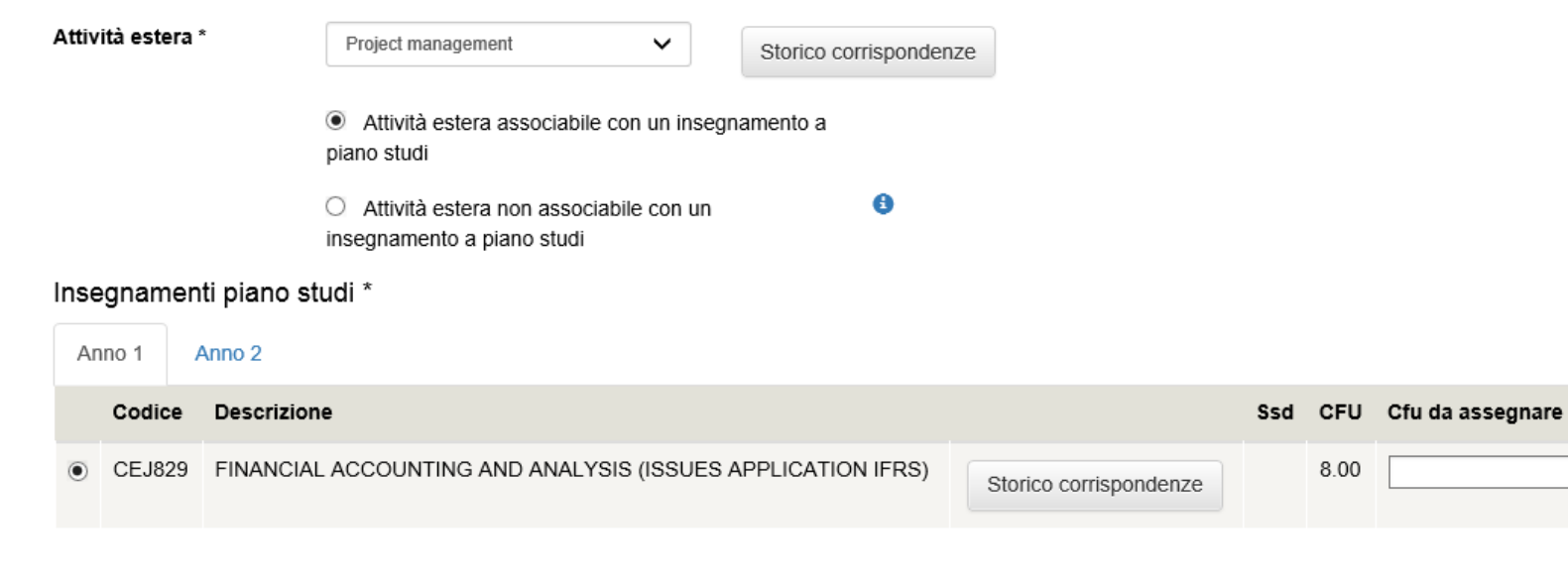

Selezionare l'insegnamento a piano studi e cliccare il bottone «**Salva**».

Gli insegnamenti sono suddivisi per anno di corso.

Nel caso in cui più di una attività estera deve essere riconosciuta per il medesimo insegnamento a piano studi, eseguire nuovamente l'operazione di

•selezione attività estera,

•scelta insegnamento a piano studi

e cliccare il bottone «**Salva**».

#### (\*) Campi obbligatori

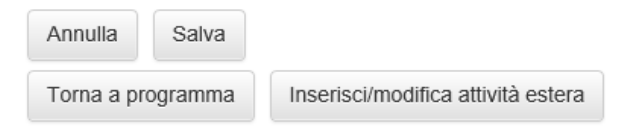

#### **Riconoscimento attività estera con insegnamento NON a piano studi:**

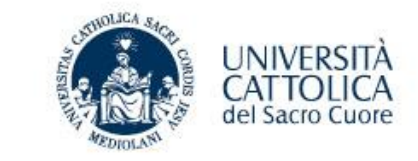

- **1. Esami a scelta in alternativa** a quelli proposti in Piano Studi oppure
- **2. Esami in sovrannumero** oppure
- **3. Modulo singolo** di un esame italiano composto da più moduli

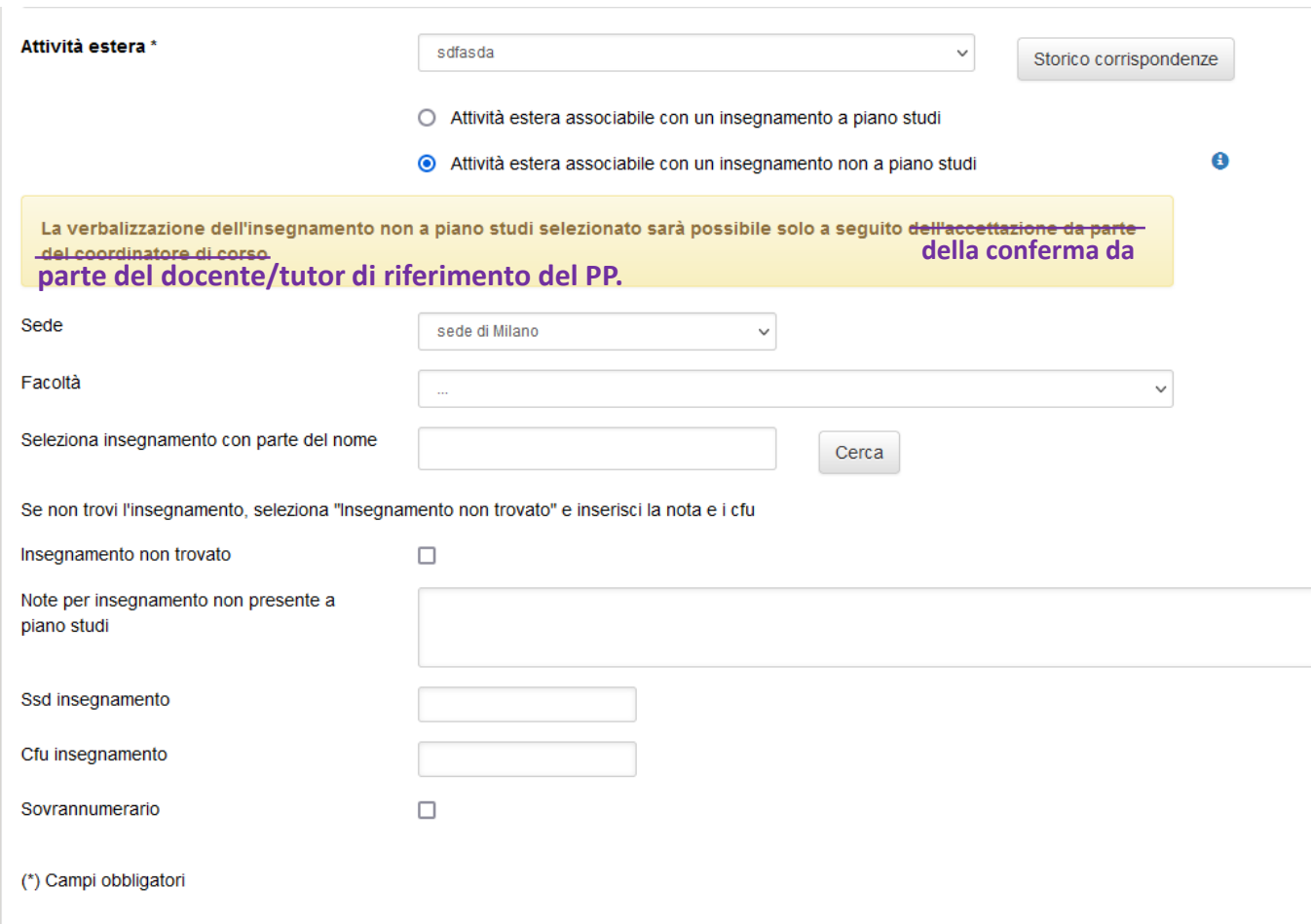

Inserire le informazioni inerenti l'insegnamento non a piano studi:

- Selezionare **Sede** e **Facoltà**
- Digitare parte del nome dell'insegnamento e cliccare su cerca. Selezionare il risultato corretto; in questo caso i CFU saranno riportati automaticamente di seguito.
- Inserire le Note come da indicazioni nel N.B. sottostante
- Flaggare se necessario «**insegnamento sovrannumerario**»
- selezionare il bottone «**Salva**».

#### N.B.

1. **ESAMI A SCELTA in alternativa a quelli proposti in Piano Studi:** specificarlo nel campo Note «*per insegnamento non presente a piano studi***»** e quale esame del piano studi come segue « **Sostituisce l'esame a scelta di …. in Piano Studi»**

2. **Esami in SOVRANNUMERO:** oltre a flaggare **«insegnamento sovrannumerario»**, specificare nel campo Note il Corso di Laurea e/o la sede di origine se diverso dal Corso di appartenenza dello studente es. «**Esame di Milano, Corso di Laurea in Comunicazione per l'impresa, i media e le organizzazioni complesse»**

3. Se **non si trova l'insegnamento**, oppure per inserire **UN SOLO MODULO di un esame composto da più moduli**, selezionare «**insegnamento non trovato**», e digitare il nome dell'insegnamento e aggiungere i CFU nel campo Note. Nel caso di un modulo, il nome dell'insegnamento = nome esame intero + modulo, es. «**Intermediari finanziari e servizi per l'internazionalizzazione Modulo Istituzioni di economia degli intermediari finanziari»**. Il Polo spezzerà un esame composto da due moduli in due esami a Piano studi, dopo la ricezione del ToR e passaggio in CDDeMI e CdF.

Se un modulo singolo italiano, o in generale un esame italiano non trovato deve corrispondere a più esami esteri, la **Nota** dovrà essere inserita per ogni esame estero, e il docente/tutor chiederà ai tecnici di unirle in una singola corrispondenza prima della valutazione.

### **Allega documenti**

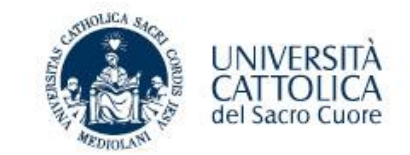

In questa sezione è possibile caricare documenti utili per la valutazione (es. i programmi ufficiali di esami esteri non raggiungibili tramite link).

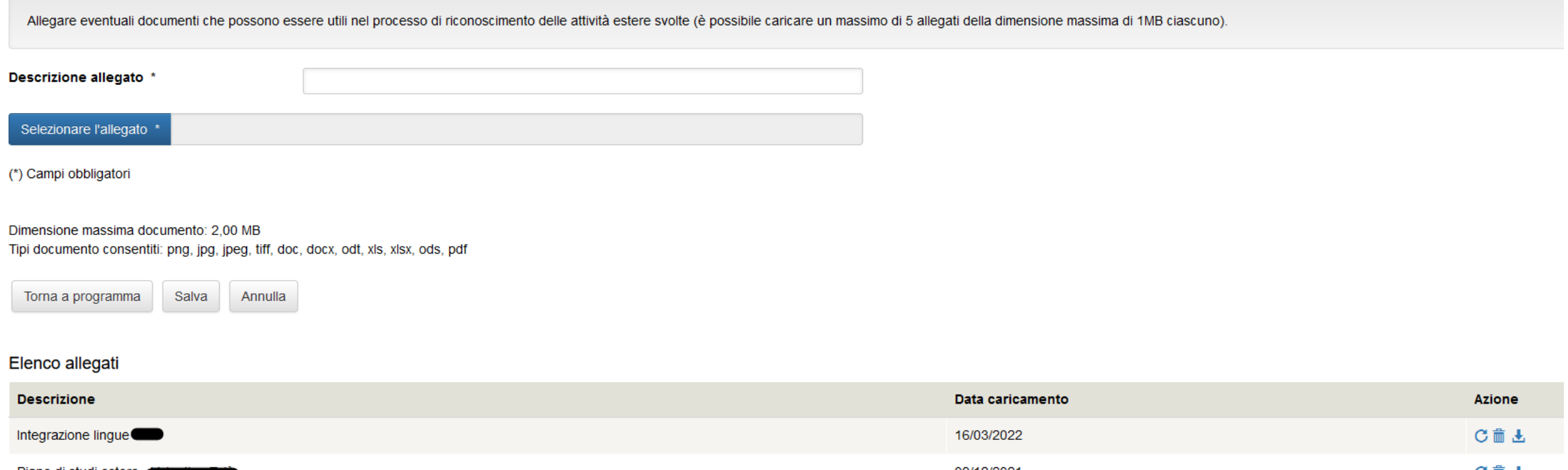

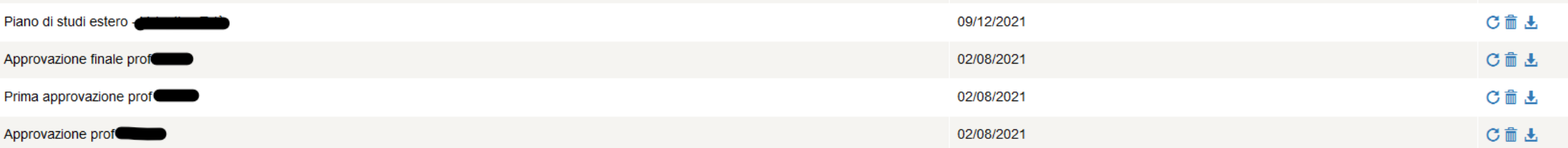

#### **Invio in valutazione del Program Plan**

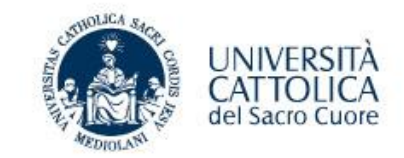

#### Programma di mobilità internazionale

#### Codice programma: 010069 - Stato: Aperto

#### PER ATTIVARE IL PROGRAM PLAN

- 1. Clicca "Inserisci/modifica attività estera" per caricare le attività estere sostenute o da sostenere di cui si chiede il riconoscimento a piano studi.
- 2. Clicca "Assegna corrispondenze" per inserire le corrispondenti attività del tuo piano studi UCSC, secondo le indicazioni ricevute dal referente della tua Facoltà. NB. Ti consigliamo di inserire tutte le attività estere prima di passare alla schermata "Assegna corrispondenze".
- 3. Clicca "Visualizza Program Plan (BOZZA)" per scaricare una copia PDF stampabile del Program Plan contenente tutti i tuoi dati e quelli del programma (comprensivo del dettaglio sulle attività estere e sulle relative corr con il docente referente per una prima verifica sulle attività caricate e sulle relative corrispondenze.

#### **DOPO IL RIENTRO**

- 4. Dopo la fine della tua esperienza internazionale, se hai già provveduto a caricare le attività estere e ad effettuare l'assegnazione delle corrispondenze, clicca nuovamente "Inserisci/modifica attività estera" e selezio nella colonna Azione per caricare gli esiti e i voti conseguiti presenti sul tuo Transcript of Records o Certificato finale, secondo le approvazioni ricevute dal referente della tua Facoltà, In alternativa comincia dalla s
- 5. Clicca "Valida Program Plan" solo a conclusione del caricamento delle attività estere e di assegnazione delle relative corrispondenze al fine di concludere il processo. Tale validazione abilita infatti la visualizzazion qualsiasi successiva modifica dei dati.
- 6. Clicca "Visualizza Program Plan (DEFINITIVO)" per scaricare una copia PDF stampabile da consegnare, se necessario, in cartaceo al referente per la successiva attività di riconoscimento

#### Descrizione programma

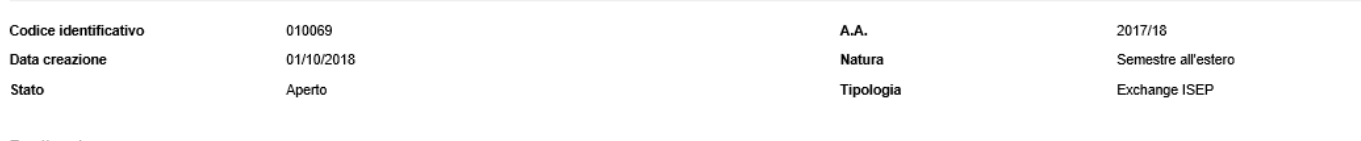

Destinazione

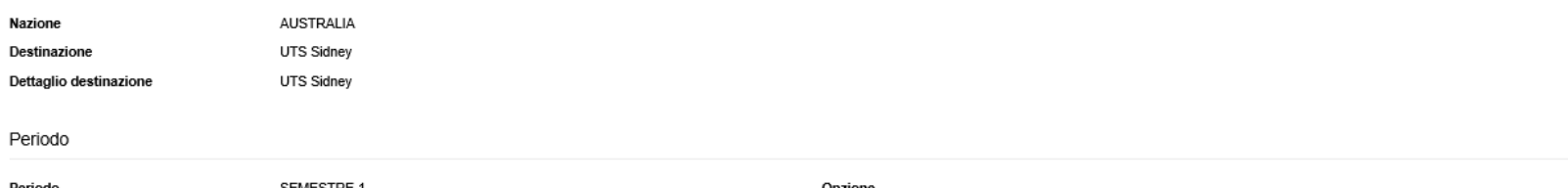

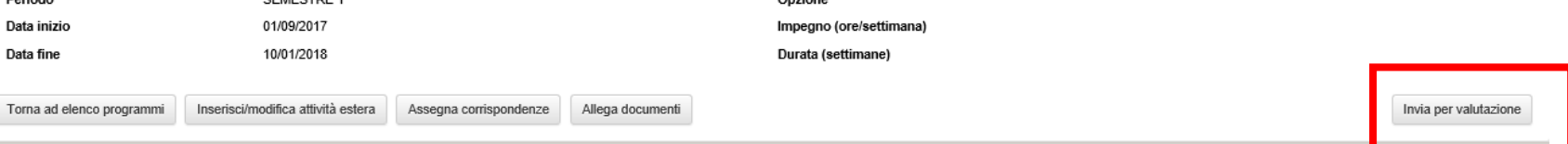

Per inviare il Program Plan in valutazione al docente, selezionare il bottone «**Invia per valutazione**» in basso a destra.

A seguito dell'invio in valutazione, il docente/tutor referente riceve il Program Plan e procede a verificare le richieste di approvazione e a valutarle positivamente o negativamente, e eventualmente inserisce delle note, visibili cliccando sulla matita vicina alla valutazione. In caso di valutazione negativa, lo studente può modificare il Program Plan, inserendo nuove corrispondenze.

Passando il cursore sulla spunta verde o sulla X rossa accanto all'attività estera apparirà il nome del docente che ha valutato il Program Plan .

**N.B. Il Program Plan è modificabile solo quando il suo stato è «aperto» o «valutato».** 

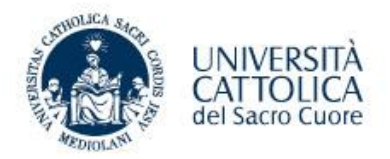

# Modifica del Program Plan già valutato:

prima di o durante la mobilità

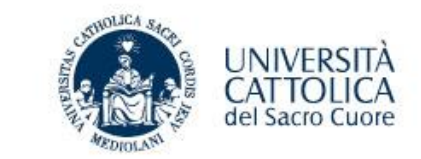

### **Come fare per: aggiungere una nuova attività estera al Program Plan già valutato**

- 1. Cliccare su «**Inserisci/modifica attività estera**» e aggiungere la nuova attività. Al salvataggio il sistema indicherà che il Program Plan passerà dallo stato «**Valutato**» ad «**Aperto**»
- 2. Associare la nuova attività estera con un insegnamento italiano.
- 3. Inviare nuovamente il Program Plan in valutazione.

#### **Come fare per: eliminare un'attività estera precedentemente valutata**

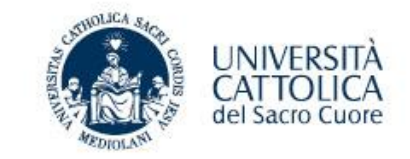

Non si può modificare un'attività già inserita e valutata (tranne nel caso mancasse qualche dato), ma la si può segnare come 'da non sostenere'. Bisogna:

1. rientrare nell'attività che si vuole rimuovere (cliccare sulla freccia sotto la colonna «**azione**»)

Elenco attività estere

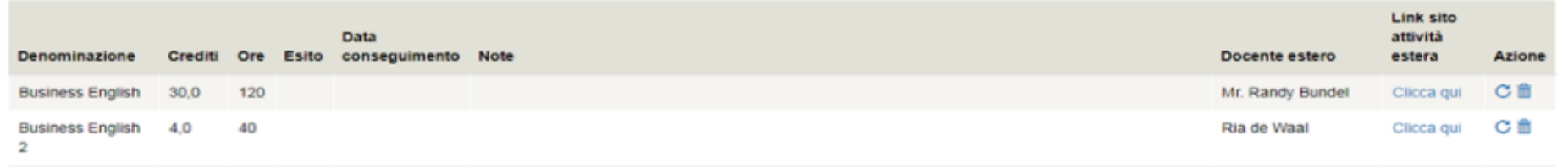

2. una volta rientrati, flaggare la casella «**attività non sostenuta o che non si sosterrà**»

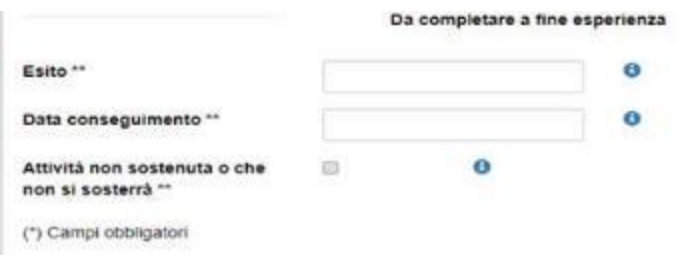

3. infine, cliccare su «**salva**».

### **Come fare per: associare un'attività estera precedentemente valutata ad un altro esame UC**

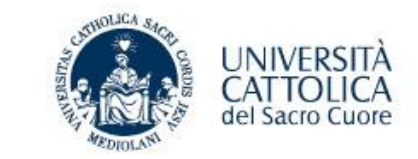

Non si può modificare un'attività già inserita e valutata. Si deve:

1. rientrare nell'attività che si vuole cambiare (cliccare sulla freccia sotto la colonna «**azione**»)

#### Elenco attività estere

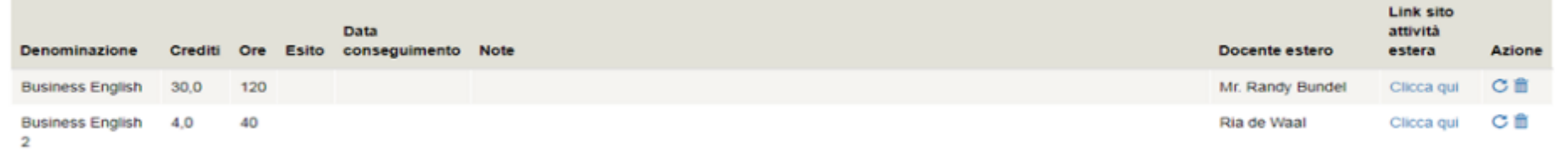

2. una volta rientrati, flaggare la casella «**attività non sostenuta o che non si sosterrà**»

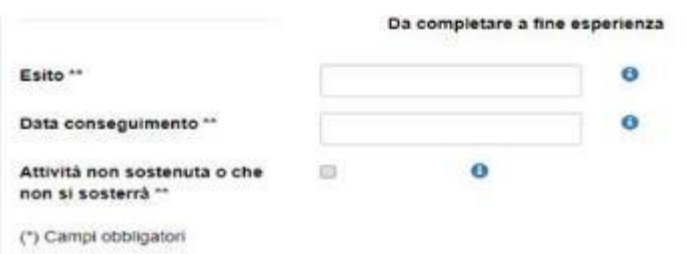

- 3. cliccare su «**salva**», uscire dalla piattaforma e rientrarvi, ripetendo quanto indicato al punto 1
- 4. deselezionare l'opzione «**attività non sostenuta o che non si sosterrà**» e cliccare su «**salva**»
- 5. tornare al menù precedente e cliccare su «**visualizza corrispondenze**»
- 6. associare la nuova corrispondenza
- 7. cliccare nuovamente su «**invia in valutazione**».

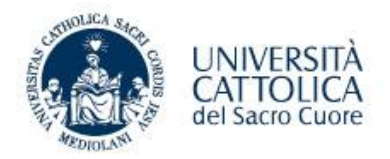

# Conclusione procedura di convalida/verbalizzazione

Al rientro dalla mobilità

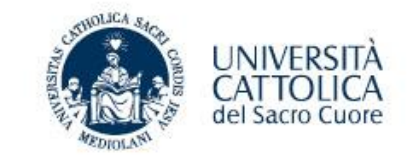

#### **Inserimento degli esiti delle attività estere**

Al rientro dall'esperienza all'estero, **l'Università estera** rilascerà il **Transcript of Records** (**ToR**).

Lo studente provvede a **sollecitare** l'Università estera affinché quest'ultima **invii il ToR direttamente** all'indirizzo email **programmi.internazionalipc@unicatt.it**. Solo in questo sarà considerato ufficiale e autentico. Non saranno accettati ToR inviati dallo studente.

V. il file pdf Intitolato *Procedura di convalida delle attività didattiche svolte all'estero Campus di Piacenza e Cremona* disponibile al seguente link [https://studenticattolica.unicatt.it/al%20rientro\\_PCCR.pdf.](https://studenticattolica.unicatt.it/al%20rientro_PCCR.pdf)

A seguito del caricamento da parte degli uffici del ToR ufficiale, lo studente riceverà un'email automatica dal portale che lo avviserà di procedere con la compilazione del Program Plan per attivare la procedura di richiesta di convalida degli esami esteri.

Per inserire i voti esteri nel Program Plan già valutato lo studente dovrà:

- 1. andare in «**Inserisci/modifica attività estera**» e selezionare l'attività estera (cliccare sulla freccia sotto la colonna «**azione**»)
- 2. compilare i campi «**esito**» e «**data conseguimento**»
- 3. Cliccare su «**salva**» e ripetere l'operazione per ogni attività estera che si intende far riconoscere.\*

\* Se non è stata sostenuta/superata un'attività estera tra quelle approvate, o non si vuole farla convalidare, bisogna flaggare l'attività estera in questione come «**attività non sostenuta o che non si sosterrà**».

#### **Validazione del Program Plan**

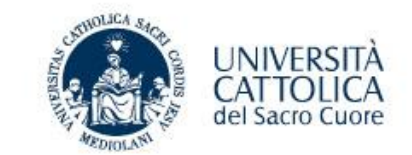

- 1. Lo studente riceve una mail automatica che lo informa di rientrare nel Program Plan per cliccare sul bottone «**Valida Program Plan**».
- 2. Nel momento in cui il Program Plan è stato validato, viene automaticamente sottoposto al docente referente che procederà in primo luogo alla **verifica dei dati inseriti** (che dovranno essere corrispondenti a quelli riportati nel ToR) ed infine alla **conversione** dei voti esteri in trentesimi secondo la tabella disponibile sulla pagina web relativa alla mobilità internazionale della Facoltà di Economia & Giurisprudenza, Sede di Piacenza e Cremona. Per gli studenti della laurea magistrale in Giurisprudenza a ciclo unico, in caso di discordanza fra le tabelle di conversione con la Facoltà di Giurisprudenza di Milano, si applica la conversione piu' favorevole allo/alla studente/ssa.
- 3. Il docente/tutor di riferimento chiede allo studente se intende accettare o rifiutare i singoli voti, e poi invia il Program Plan al Polo Studenti per **ulteriori verifiche**.
- 4. Il **Diario** (reso conto definitivo delle corrispondenze e delle convalide esami da riconoscere) viene prima inviato alla Commissione Mobilità Internazionale (**CDDeMI**) e successivamente al primo Consiglio di Facoltà (**CdF**) utile per l'approvazione definitiva. La CDDeMI e il CdF si riuniscono una volta al mese circa (tranne nel mese di Agosto).
- **5. Dopo l'approvazione** da parte della CDDeMI e del CdF, la Delibera viene trasmessa all'Ufficio Supporto Programmi Esteri del Polo Studenti per la registrazione degli esiti in carriera. Il Polo studenti può travasare in carriera gli esami convalidati solo ed esclusivamente dopo la ricezione di tale delibera e il caricamento richiede alcuni giorni lavorativi dovuti ai tempi tecnici del travaso.

**N.B.** Le procedure di **convalida** possono richiedere **fino a 2 mesi** dalla ricezione del ToR. Si invita pertanto lo studente a **sollecitare** la Segreteria dell'Università estera immediatamente al rientro dall'esperienza per l'invio del ToR (si consiglia idealmente di sollecitare la Segreteria ancor prima del rientro in Italia). Questa fase è importantissima soprattutto per coloro che desiderano laurearsi in una sessione di laurea a ridosso della data di rientro o se si ha necessita di partecipare a un bando di concorso borsa studio oppure per qualsiasi altra operazione che richiede requisiti curriculari registrati in Italia con scadenze specifiche.

Si avvisa pertanto che se il ToR non perverrà in tempo utile, il Polo Studenti non potrà procedere con la convalida esami e **non potrà garantire un esito positivo ad una richiesta tardiva dello studente**.

V. il file pdf Intitolato *Procedura di convalida delle attivita' didattiche svolte all'estero Campus di Piacenza e Cremona* disponibile nella sezione **Esperienze all'estero>Informazioni utili>Approvazione esami>Al rientro > Sede di Piacenza-Cremona** del sito web https://studenticattolica.unicatt.it